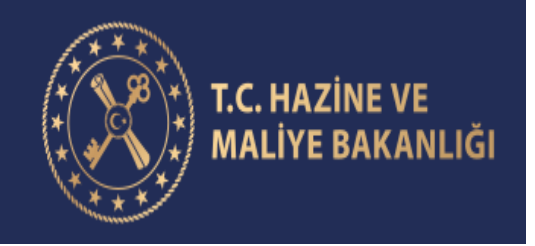

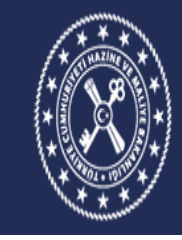

MUHASEBAT VE MALİ KONTROL **GENEL MÜDÜRLÜĞÜ** 

# **KAMU HARCAMA VE MUHASEBE BİLİŞİM SİSTEMİ SOSYAL HAK VE YARDIM ÖDEMELERİ UYGULAMAKILAVUZU**

**(Versiyon 5)**

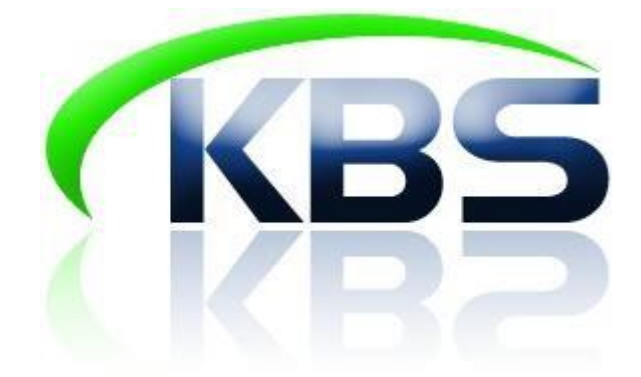

# **Muhasebat ve Mali Kontrol Genel Müdürlüğü**

**PERSONEL ÖDEMELERİ UYGULAMA DESTEK ŞUBESİ** 

**NİSAN 2019**

# **I-SİSTEME GİRİŞ**

<http://kbs.muhasebat.gov.tr/index.html> linkine tıklanır. Açılan sayfada **KBS GİRİŞ** butonuna tıklanır.

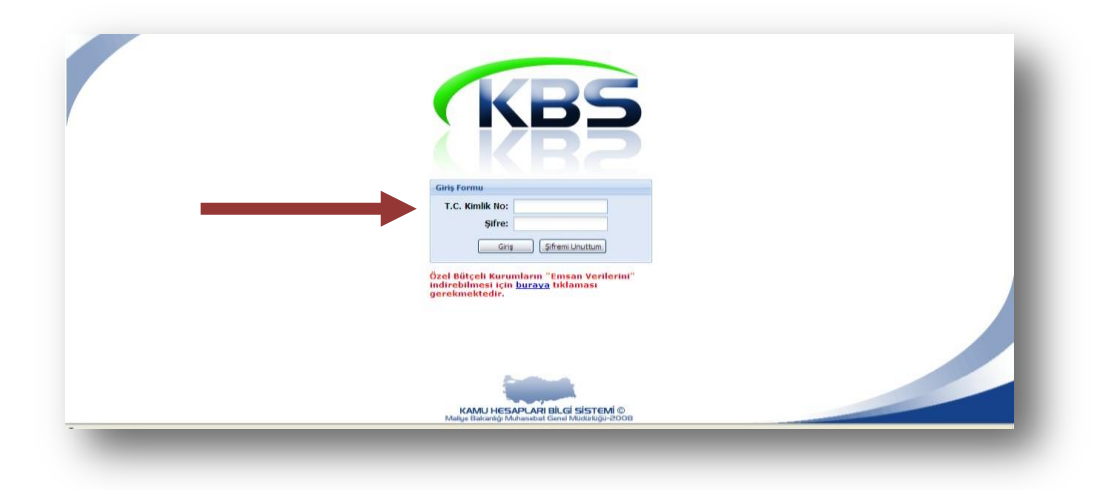

Ekrana gelen Giriş Formunda T.C. Kimlik No ve Şifre alanlarına kullanıcı bilgileri girilir.

## II- HARCAMA BİRİMLERİNCE YAPILACAK İŞLEMLER

Sisteme girildiğinde SOSYAL HAK VE YARDIMLAR modülü ekranda görünecektir. Sözkonusu modülün üzerinde çift tıklandığında ANASAYFA, BİLGİ GİRİŞİ, RAPORLAR, SÜREÇ TAKİBİ ve KILAVUZ menüleri ekrana gelecektir.

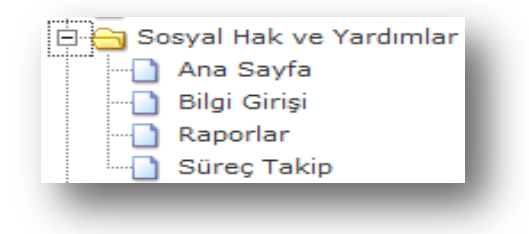

**GİRİŞ** butonuna tıklandığında ekrana aşağıda resmi yer alan form gelecektir.

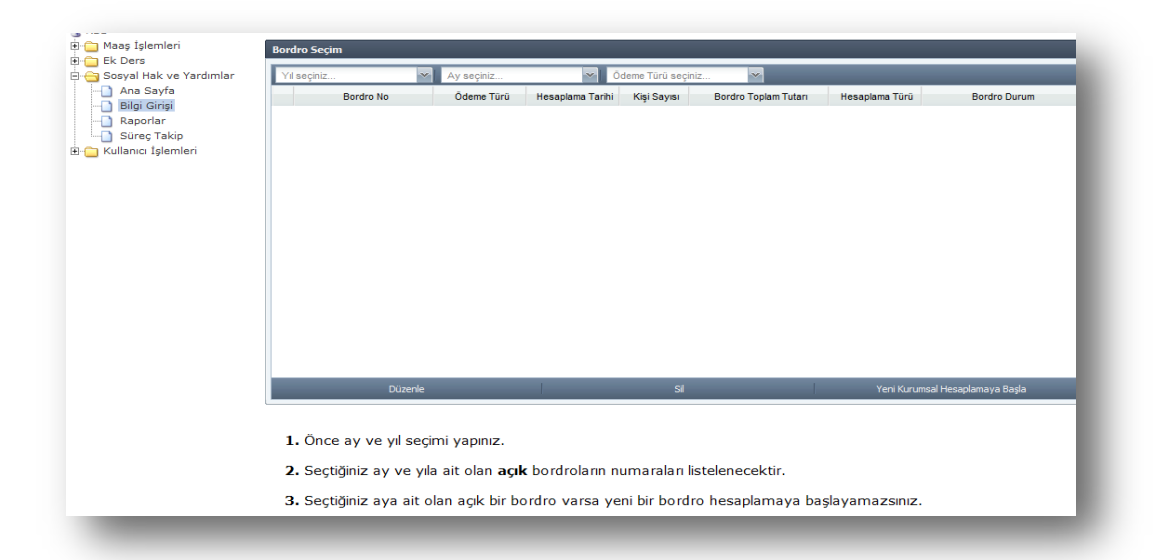

**Ay-Yıl** alanında bulunan **Yıl Seçiniz** seçeneği işaretlendiğinde ilgili yıl ekrana gelecek olup buradan **YIL** seçimi yapılacaktır. İlgili yıl seçildikten sonra AY bilgilerinin seçileceği alan ekranagelecekolup,buradanda ilgili**AY**seçilecektir. **ÖDEMETÜRÜSEÇİNİZ**kutucuğunatıklanarak ödemesi yapılacak Sosyal Hak ve Yardım türü adılan alandan seçilir. Aynı ödeme türünde birden fazla kişiye ödeme yapılacaksa **YENİ KURUMSAL HESAPLAMAYA BAŞLA** butonuna; sadece bir tek bir kişiye ödeme yapılacaksa (münferit ödeme) **YENİKİŞİSEL HESAPLAMAYA BAŞLA** butonuna basılması gerekmektedir.

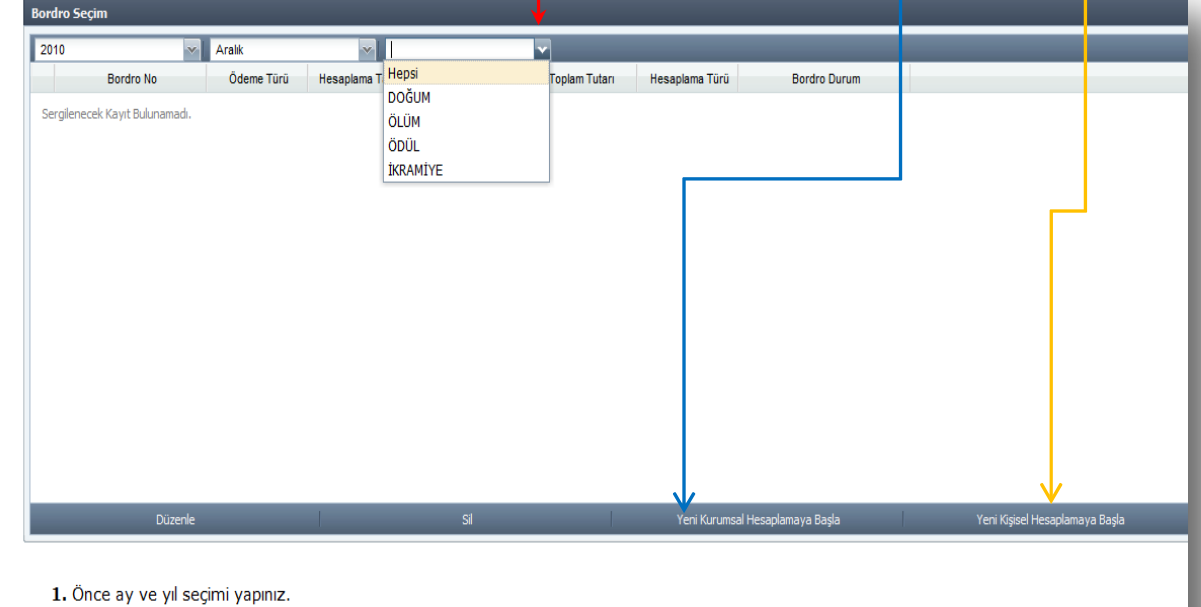

2. Seçtiğiniz ay ve yıla ait olan açık bordroların numaraları listelenecektir.

3. Seçtiğiniz aya ait olan açık bir bordro varsa yeni bir bordro hesaplamaya başlayamazsınız.

## **DOĞUM YARDIMI**

Kişisel hesaplama yapmak için**YeniKişiselHesaplamaya Başla** butonuna tıklandıktan sonra açılan formda ödeme yapılacak personelin T.C. Kimlik Numarası yazıldıktan sonra **Tamam** butonuna basılarak ekrana ödeme yapılacak kişinin bilgileri getirilir.

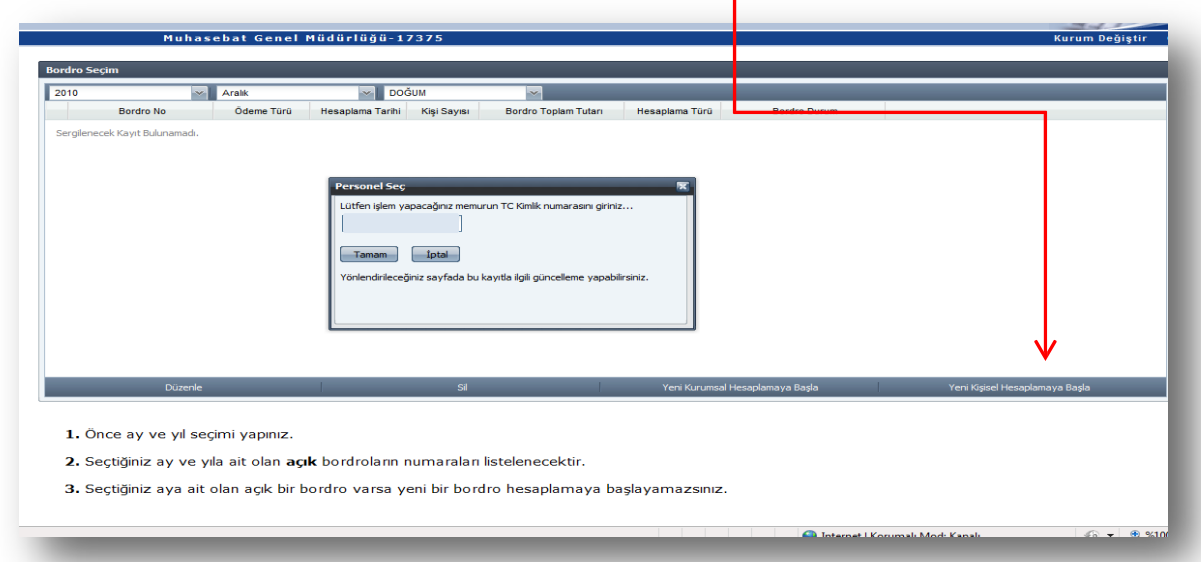

Doğum yardımı doğan çocuk sayısına göre verilmemektedir. Fakat doğum yapan kişi birdenfazla doğum yaptığını doktorraporu ile belgelendirirse birden fazla doğum yardımı yapılabilmektedir.Bu durumda **Seçili KaydıGüncelle** butonuna basılarak doğum sayısı bilgisi açılan arayüze girilip **KAYDET** butonuna basılarak devam edilir.

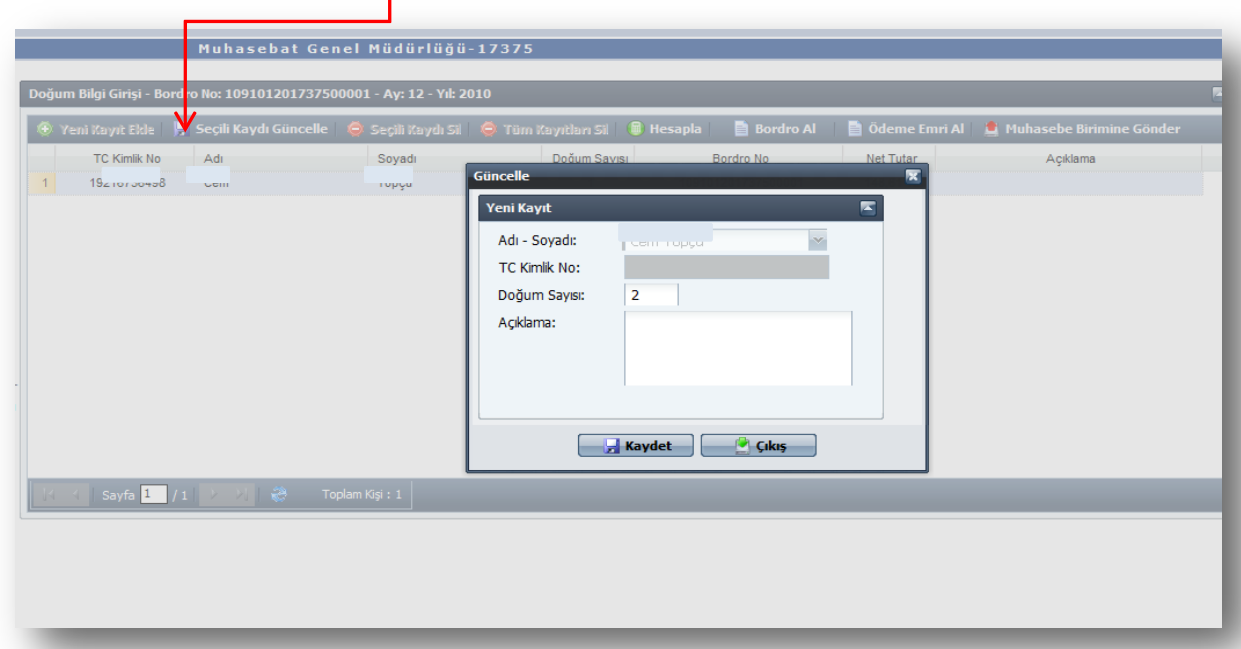

**HESAPLA** butonuna basılarak hesaplama işlemi tamamlanır.

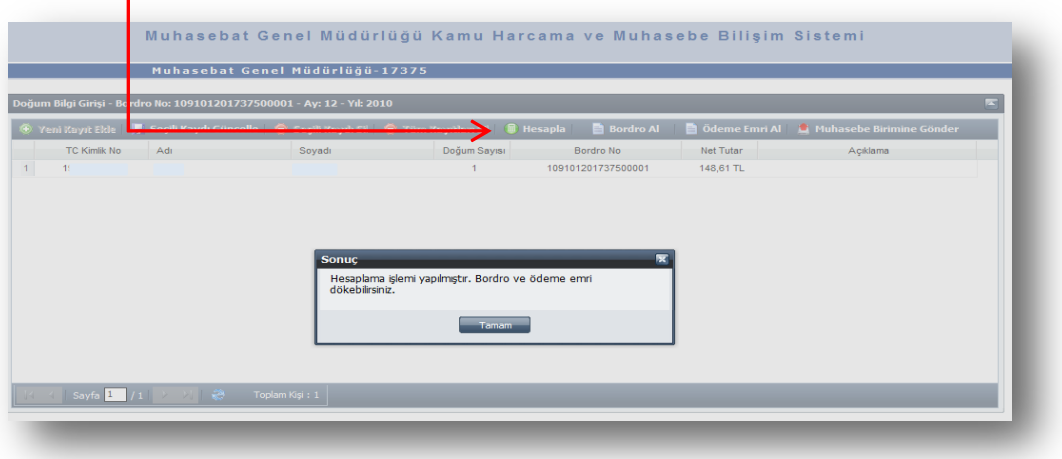

Ardından **BORDRO AL** butonuna basılarak Çeşitli Ödemeler Bordrosu dökümü alınır.

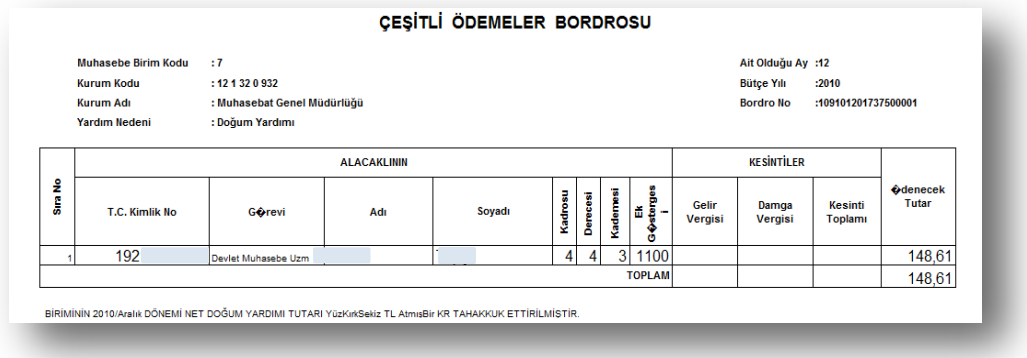

Daha sonra **ÖDEME EMRİ AL** butonuna basılarak ödeme emri sistemden dökülür.

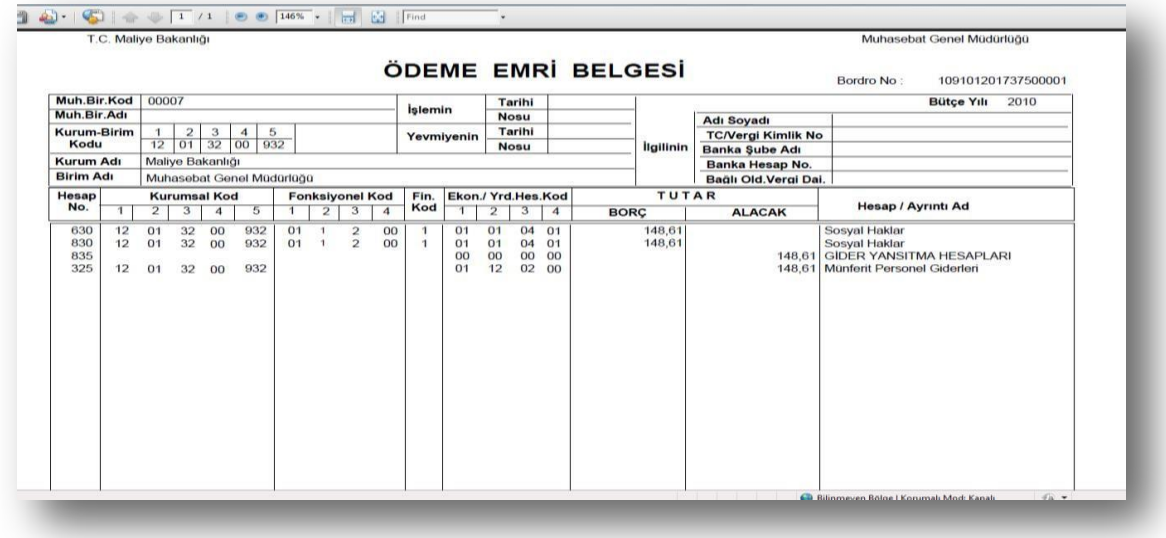

Tutar ve hak sahibinin bilgileri kontrol edildikten sonra **MUHASEBE BİRİMİNE GÖNDER** butonuna basılmak suretiyle ödeme yönünden bağlı bulunulan muhasebe birimine gönderme işlemi yapılır.

## **ÖLÜM YARDIMI**

Bilgi Girişi Formunda Yıl, Ay bilgisi girildikten sonra **Ödeme Türü Seçiniz** kutucuğuna tıklanarak **Ölüm Yardımı** seçilir.

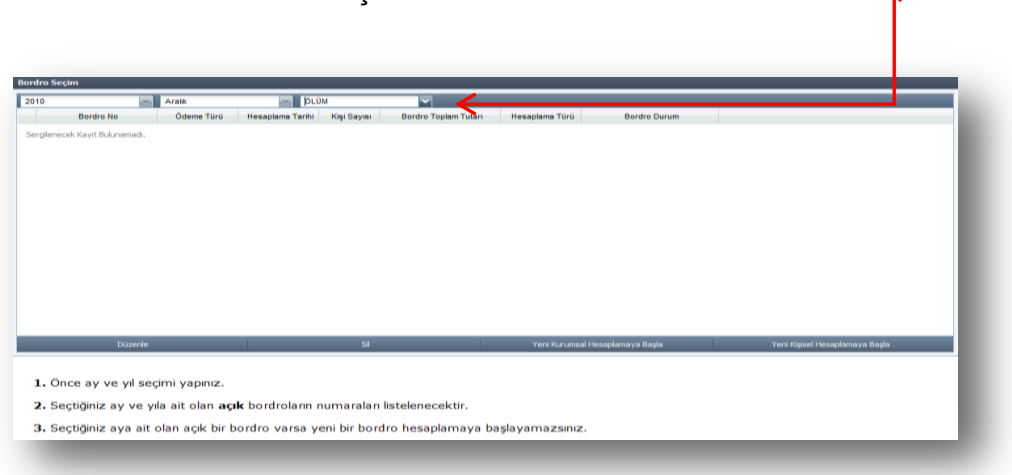

Yeni Kişisel Hesaplamaya Başla butonuna basıldıktan sonra açılan pencereye ilgili memurun **T.C.** Kimlik Numarası yazıldıktan sonra duruma göre **ölen kişi memurun Kendisi, Eşi ve Çocuğu** kutucuklarından biri işaretlenerek **TAMAM** butonuna basılır. 个

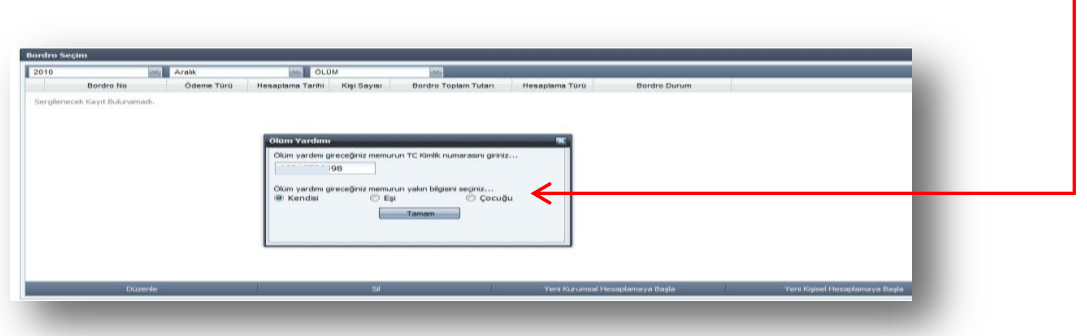

Ölen kişi memurun kendisi seçilip işleme devam edildiğinde ölüm yardımı alma hakkına sahip varislerinherbiri için**YAKINBİLGİSİGİR**butonunabasılarak açılanarayüzde bulunanalanlar*(T.C. Kimlik No, Banka Şube Kodu, Banka Hesap No, IBAN, Açıklama)* doldurulup **KAYDET** butonuna basılır (**Personelin kendisi ölmüşse** bu durumda sadece **YENİ KİŞİSEL HESAPLAMA** butonu ile işlem başlatılır.Ancakbirdenfazlavarisolabileceği içinoluşturulanbordrokurumsalbordrooluşur).

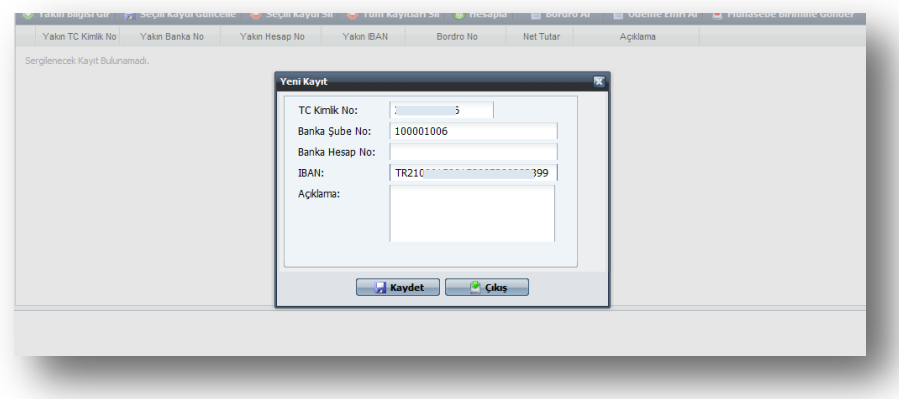

Dahasonra sırasıyla**HESAPLA,BORDRO AL,ÖDEME EMRİAL** işlemleri yapılıp**MUHASEBE BİRİMİNE GÖNDER** butonlarına basıldığında giriş işlemi tamamlanmış olur.

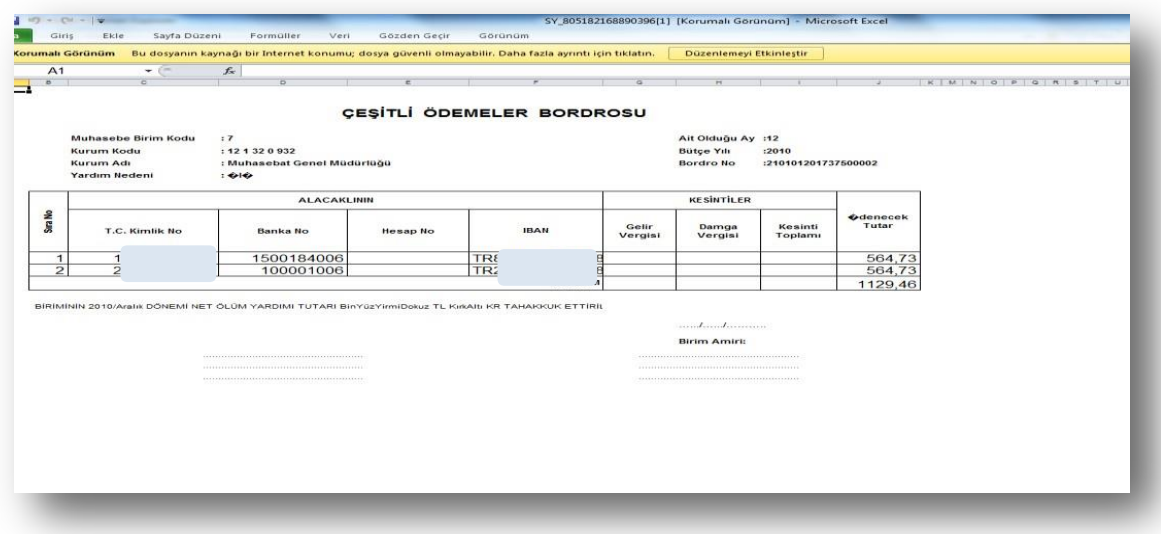

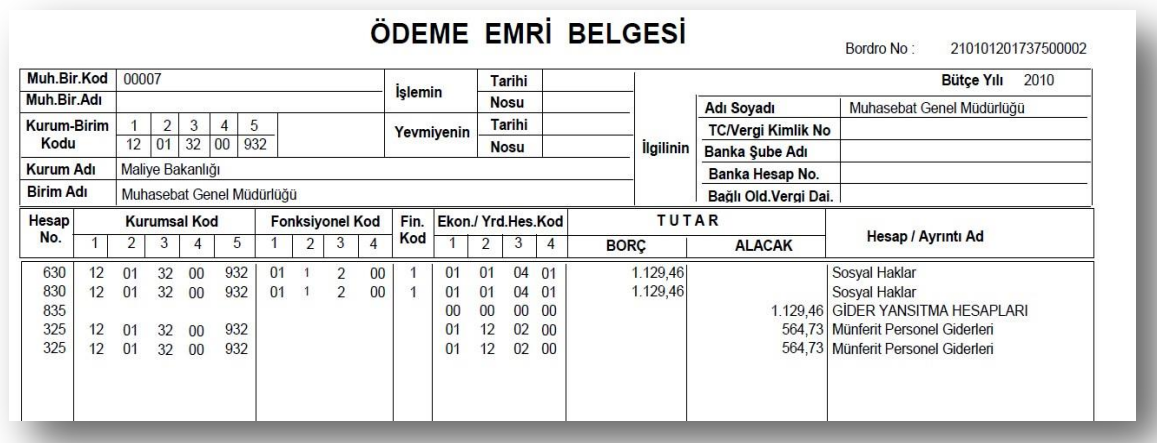

# **ÖDÜL (EMNİYET)**

**Kişisel hesaplama** yapmak için **Yeni Kişisel Hesaplamaya Başla** butonuna bastıktan sonra açılan pencereye ilgili memurun T.C. Kimlik Numarası yazıldıktan sonra **Tamam** butonuna basılarak ekrana ödeme yapılacak kişinin bilgileri getirilir.

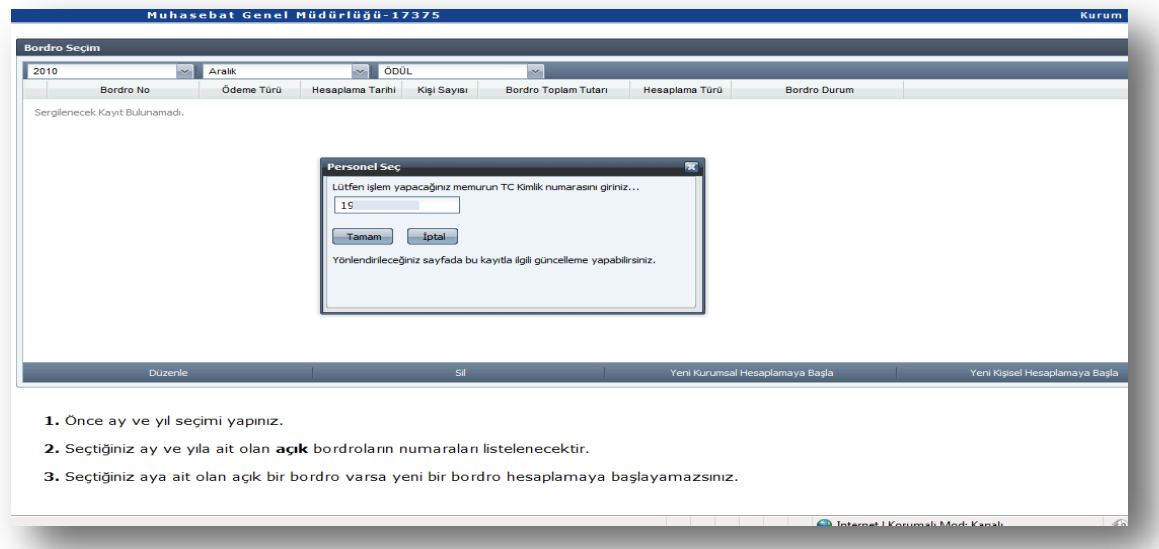

Verilecek ödülle ilgili ekrana gelen **bilgilerde değişiklik yapılması gerekiyorsa** bu durumda **GÜNCELLE** butonuna basılarak açılan arayüzde verilecek ödül katı, gelir vergisi kesintisi yapılıp yapılmayacağı ya da kişinin ödemeye esas derece, kademe ve ek göstergesinde değişiklikler yapılabilecektir.

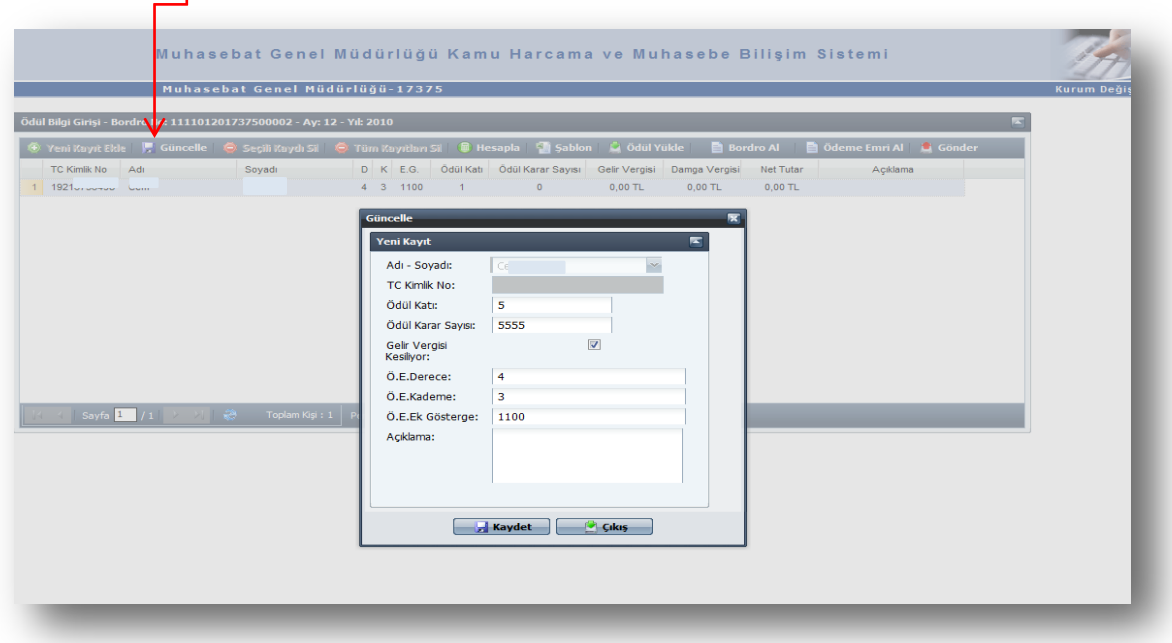

Ayrıca, **ödül alan personel sayısının fazla olması durumunda Yeni Kurumsal Hesaplamaya Başla** butonu ile açılan formda, şablon butonuna basılarak açılan Excel sayfasının 1. sütununa *ödül alacak kişinin TC kimlik numarası*, 2. sütuna ödül *karar sayısı*, 3. Sütuna *sıra no* 4. sütuna ödülün kaç kat verileceği (1-24 arası) 5. sütununa ise *gelir vergisi kesilip kesilmeyeceği*

(kesilecekse 1, kesilmeyecekse 0) 6. sütuna *derece*, 7. sütuna *kademe*, 8. sütuna *ek gösterge*  bilgisinin yazılması gerekmektedir. **Şablona uygun olarak hazırlanan Excel listesi ÖDÜL YÜKLE** butonuna basılmak suretiyle sisteme aktarılabilmektedir.

**ÖDÜL YÜKLE** butonuna basıldığında DOSYA GÖNDERİMİ arayüzü ekrana gelecektir. Ekrana gelen formun üzerinde bulunan **EKLE** butonuna basıldığında bilgisayara kopyalanmış olan Excel dosyasının sisteme aktarılması için bir ara yüz açılacaktır.

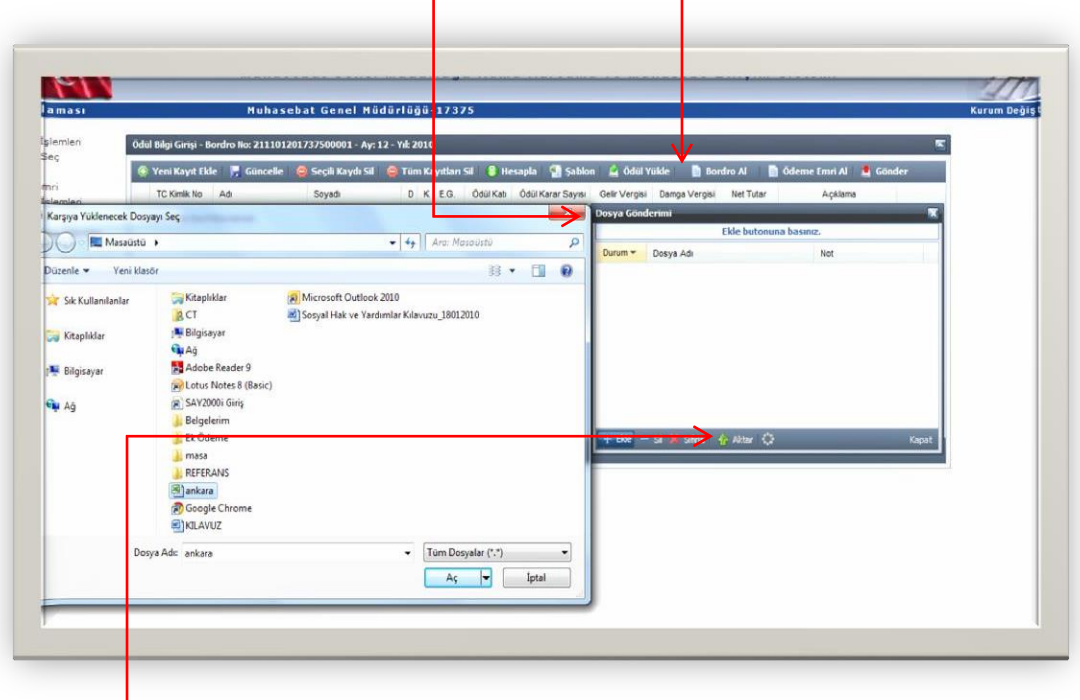

Bu ekranda, bilgisayara kaydedilen excel dosyası seçilecektir. Herhangi bir nedenle **yanlış dosya seçilirse "Sil" butonu ile dosya silme işlemi yapılabilmektedir**. Aktarılacak Excel dosyası seçildikten sonra **AKTAR** butonuna basılacaktır. Daha sonra sırasıyla **HESAPLA, BORDRO AL, ÖDEME EMRİAL**işlemleriyapılıp**MUHASEBEBİRİMİNEGÖNDER**butonlarınabasılmak suretiylegirişişlemi tamamlanacaktır.

## **ÖDÜL (657 SK. 122)**

657 sayılı Kanunun 122. Maddesine binaen ödül hesaplaması yapmak için aşağıda belirtilen işlemler sırasıyla yapılır. Buna göre;

**1-** "Sosyal Hak ve Yardımlar" menüsündeki "Bilgi Girişi" formundan "**ay", "yıl"** ve **"ödül tipi"** seçilerek "**YENİ KİŞİSEL HESAPLAMAYA BAŞLA**" butonuna basılır,

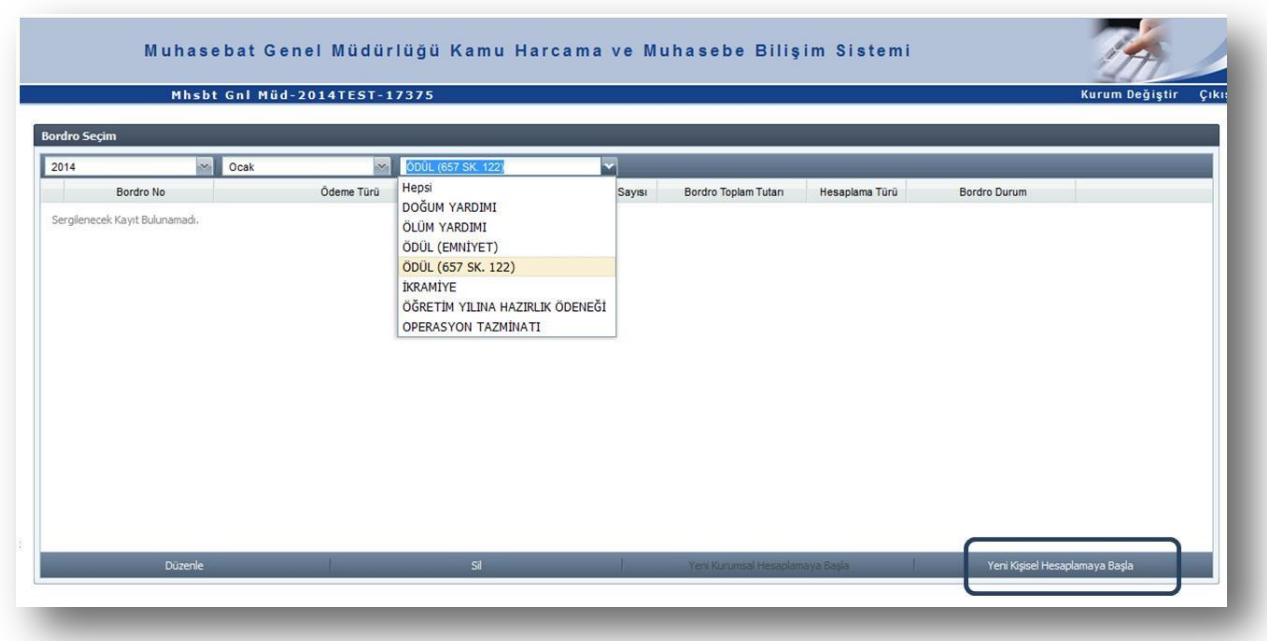

**2-** Açılan sayfada "**YENİ KAYIT EKLE**" butonuna basılmak suretiyle arayüz açılır,

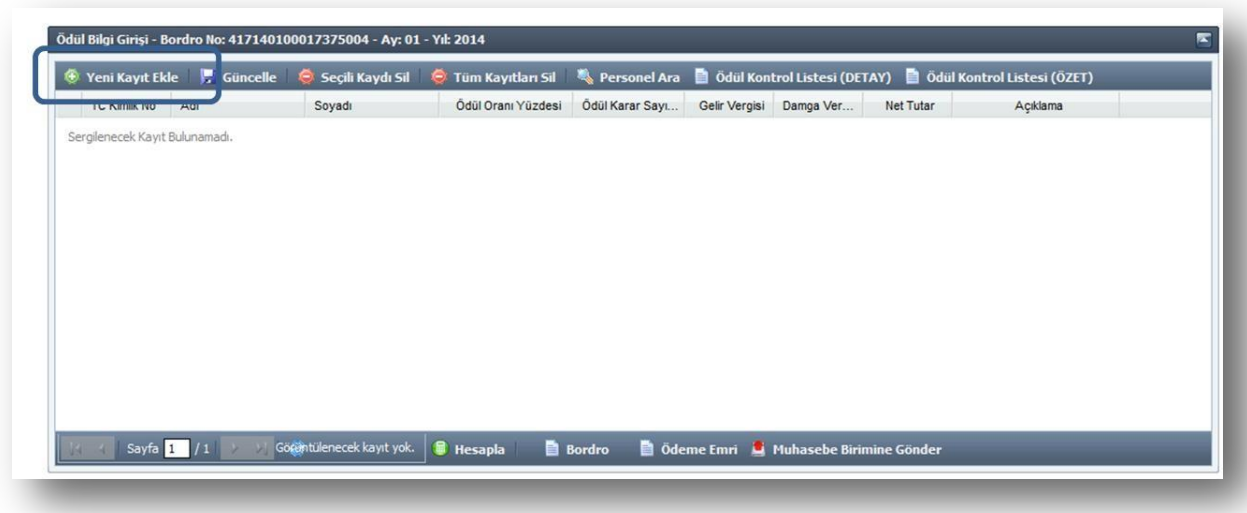

*3-* Arayüzde ödüle hak kazanan personelin ödemeye ilişkin bilgi girişleri yapılıp "**KAYDET**" butonuna basılır*. (T.C. Kimlik Numarası alanına giriş yapıldıktan sonra personelin adı ve soyadı sistem tarafından otomatik olarak getirilecektir.)*

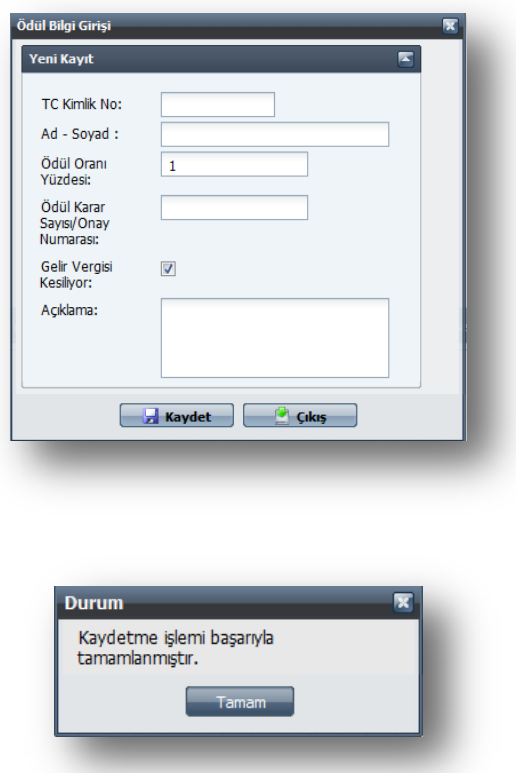

**4-** Kaydetme işlemi başarıyla tamamlandıktan sonra, **"HESAPLA"** butonuna basılarak hesaplama işlemi bitirilir.Ardından **"BORDRO AL"** butonuna basılarak Çeşitli Ödemeler Bordrosu dökümü alınır. Daha sonra **"ÖDEME EMRİ AL"** butonuna basılarak ödeme emri sistemden dökülür.

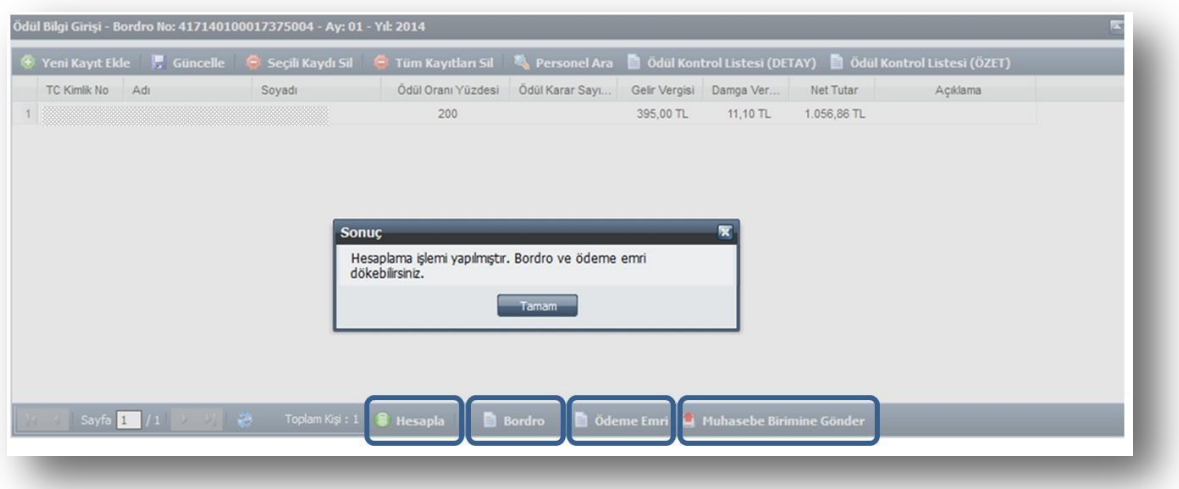

**5-** Tutar ve hak sahibinin bilgileri kontrol edildikten sonra **"MUHASEBE BİRİMİNE GÖNDER"** butonuna basılmak suretiyle ödeme yönünden bağlı bulunulan muhasebe birimine gönderme işlemi yapılır.

## **İKRAMİYE**

Bilgi Girişi Formunda Yıl, Ay bilgisi girildikten sonra Ödeme Türü olarak **İKRAMİYE** seçilecek, **Yeni Kişisel Hesaplamaya Başla** butonuna basılarak açılan arayüzde haksahibinin T.C.Kimlik Numarası girilecek ve daha sonra **TAMAM** butonuna basıl $\frac{1}{r}$ rak ödeme yapılacak kişinin bilgileri ekrana getirilecektir.

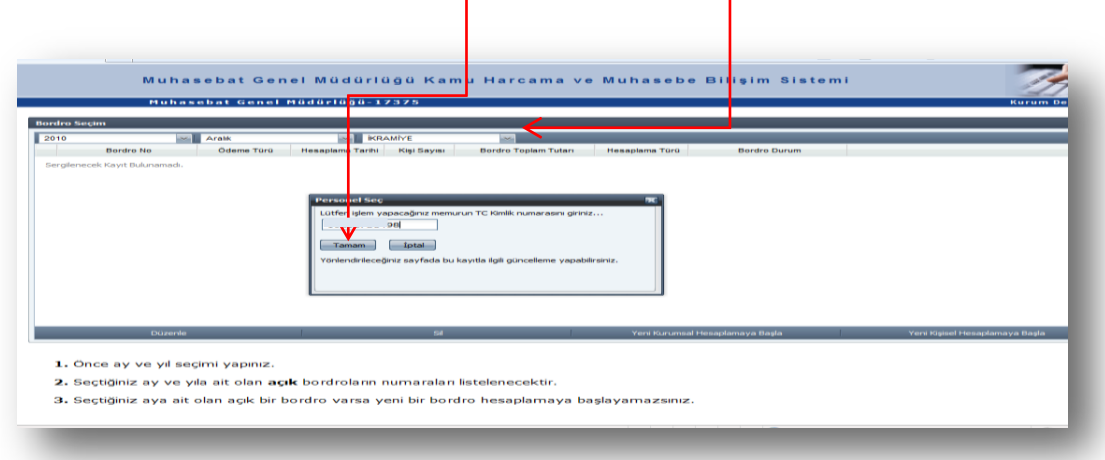

Daha sonra **GÜNCELLE** butonuna basılarak açılan arayüzde kişiye yapılacak ikramiye tutarının miktarı, gelir vergisi kesintisine tabi olup olmayacağı bilgileri girilecektir.

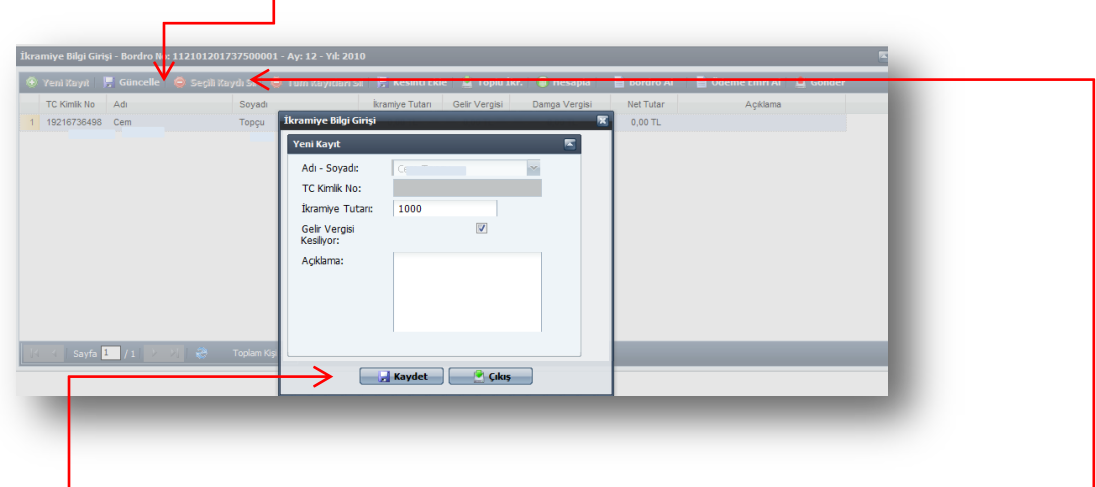

KAYDET butonuna basıldıktan sonra HESAPLA butonu ile hesaplama işlemi tamamlanacaktır. Ödenecek olan ikramiyeden icra ve kişi borcu kesintisi yapılmak isteniyorsa **KESİNTİ EKLE** butonuna basılarak açılan formda yapılacak kesintinin oran olarak ya da tutarolarak girişi yapılacaktır.

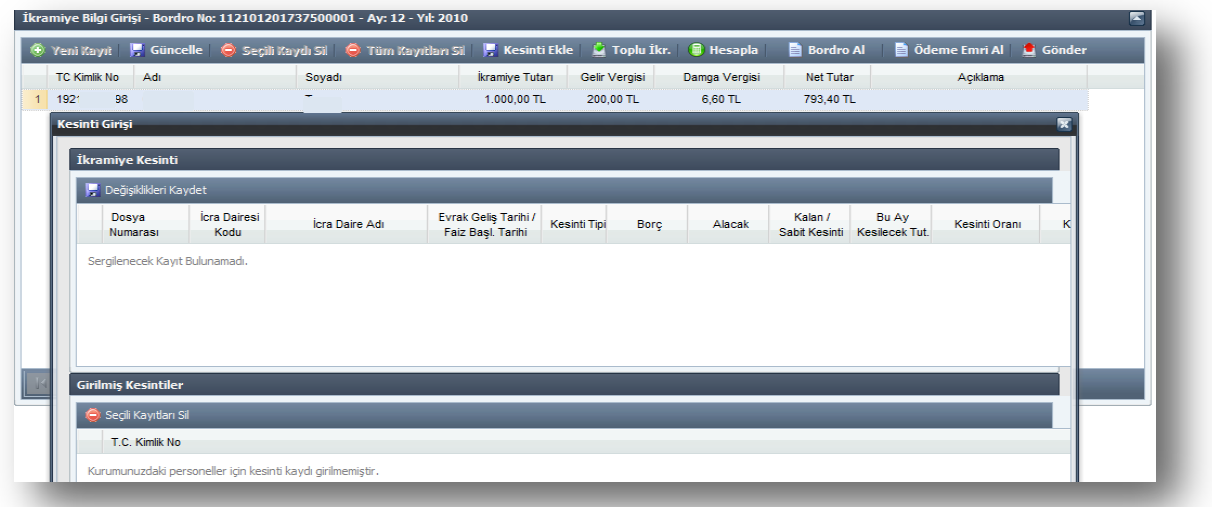

Kesinti işleminin yapılmasından sonra sırasıyla **BORDRO AL, ÖDEME EMRİ AL** butonlarına basılacak ve **MUHASEBE BİRİMİNE GÖNDER** yapılarak giriş işlemi tamamlanacaktır.

İkramiye ödemesi kurumdaki tüm personele maktu bir tutar olarak ödenecekse **TOPLU İKRAMİYE** butonuna basarak açılan arayüzde ödenecek ikramiye tutarının miktarı, gelir vergisi kesintisine tabi olup olmayacağı bilgisi girilecek ve Aktar butonuna basılarak bilgiler sisteme kaydedilecektir.

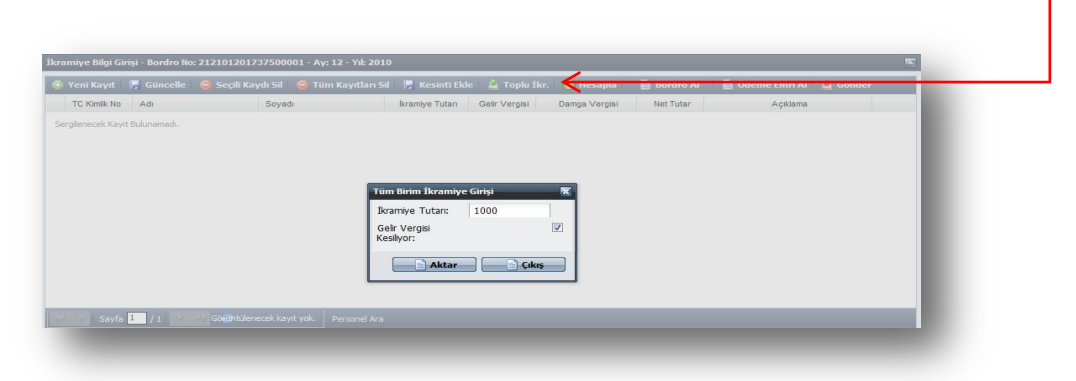

Aktarma işleminin ardından sırasıyla **HESAPLA, BORDRO AL, ÖDEME EMRİ AL** işlemleri yapılacak daha sonra **MUHASEBE BİRİMİNE GÖNDER** butonuna basılarak işlem tamamlanacaktır.

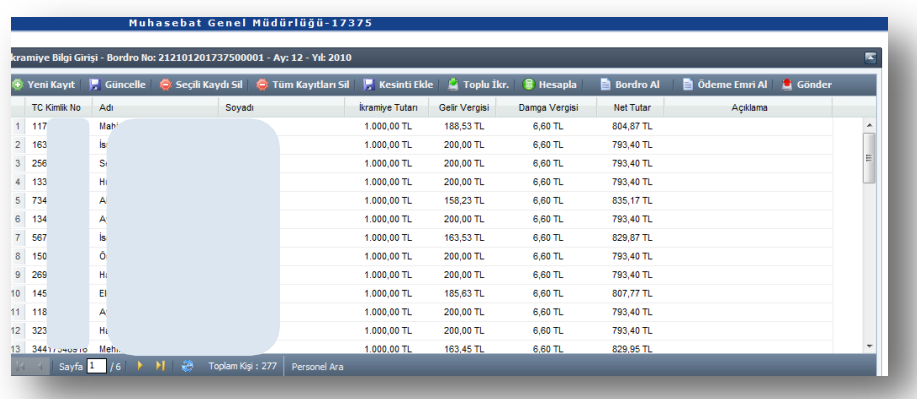

# **ÖĞRETİM YILINA HAZIRLIK ÖDENEĞİ**

Bilindiği üzere, 6091 sayılı 2011 Yılı Merkezi Yönetim Bütçe Kanununa ekli "K" Cetvelinde; "657 sayılı Kanunun ek 32 nci maddesi uyarınca verilecek öğretim yılına hazırlık ödeneği Bakanlar Kurulu kararı aranmaksızın 570 Türk Lirası olarak ödenir. Bu ödeme; öğretim yılının başladığı aydan sonra ve birincidönem ders yılının sonundan önce göreve başlayanlara%75 i, birincidönem ders yılından sonra ve ikinci dönem ders yılının sona ermesinden önce göreve başlayanlara ise % 50' si oranında yapılır" hükmü 31.122.2010 tarihli ve 27802 sayılı Mükerrer Resmi Gazete' de yayımlanarak 01.01.2011 tarihinden geçerli olmak üzere yürürlüğü girmiş bulunmaktadır.

Öğretim yılına hazırlık ödeneği; eğitim öğretim hizmetleri sınıfına dahil öğretmen unvanlı kadrolarda görevli olup, fiilen öğretmenlik yapanlar (ilköğretim ve okul müdürleri ile yardımcıları, cezaevi okullarında çalışan öğretmenler, yönetici, eğitim uzmanı ve eğitim uzman yardımcıları) ile Diyanet İşleri Başkanlığında eğitim görevlisi ve Kur'an kursu öğreticisi kadrosunda bulunup, fiilen eğitim görevliliği ve öğreticilik yapanlara ödenir.

#### **1. ÖĞRETİM YILININ BAŞLADIĞI AYDA GÖREVLİ OLANLARA ÖDEME**

Yıl ve ay bilgisi seçildikten sonra "ödeme türü seçiniz" kutucuğundan " **ÖĞRETİM YILINA HAZIRLIKODENEGI"** secilecektir.

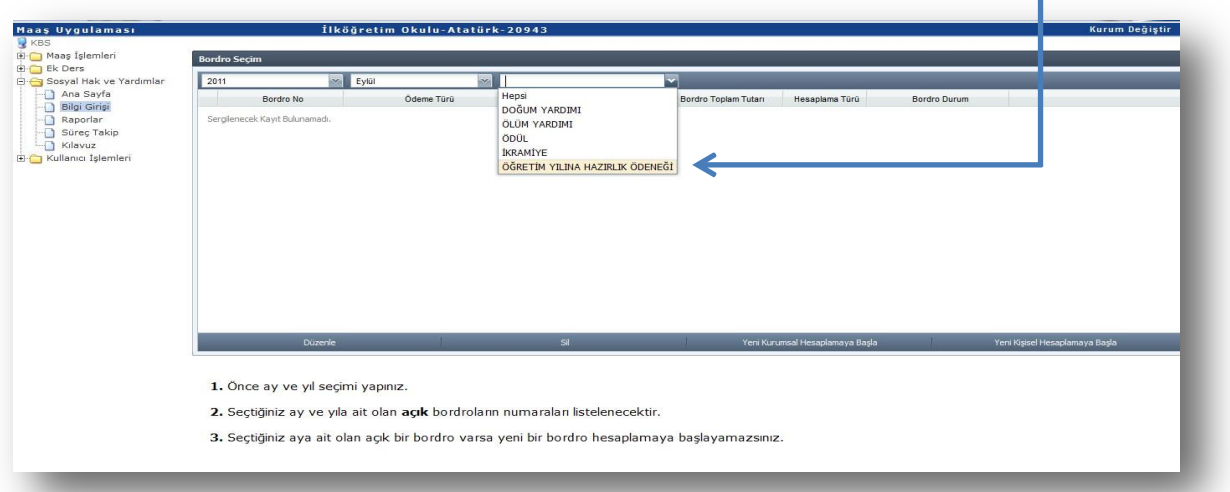

#### Daha sonra " **Yeni Kurumsal Hesaplamaya Başla**" butonuna basılır.

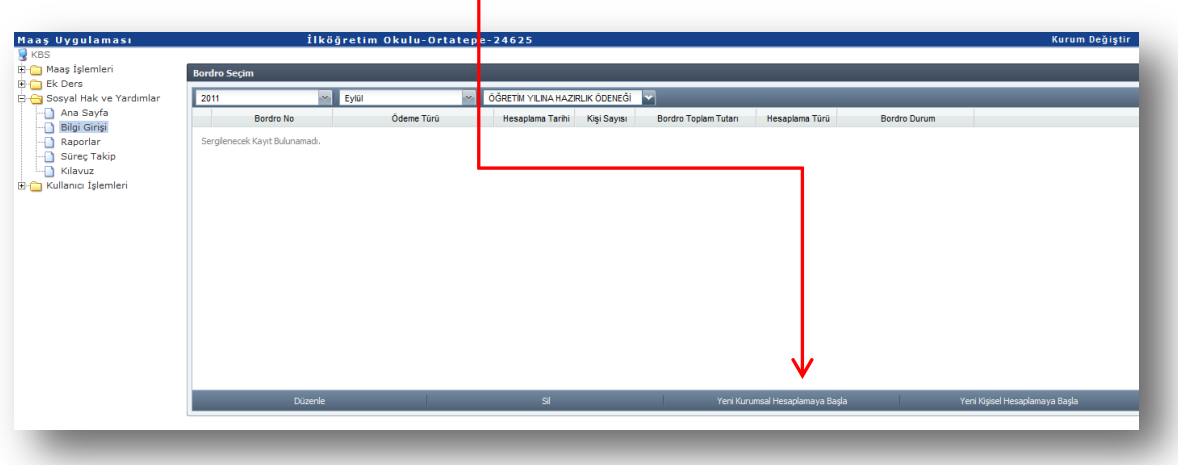

Gelen ekranda "**Personel Listesi**" butonuna basılarak öğretim yılına hazırlık ödeneği  $\ddot{\text{o}}$ denecek olan o kurumdaki personelin tamamı listelenecektir. **Ekrana gelmeyen personel olması durumunda** "**Yeni Kayıt**" butonuna basılarak listeye eklenmesi sağlanacaktır.

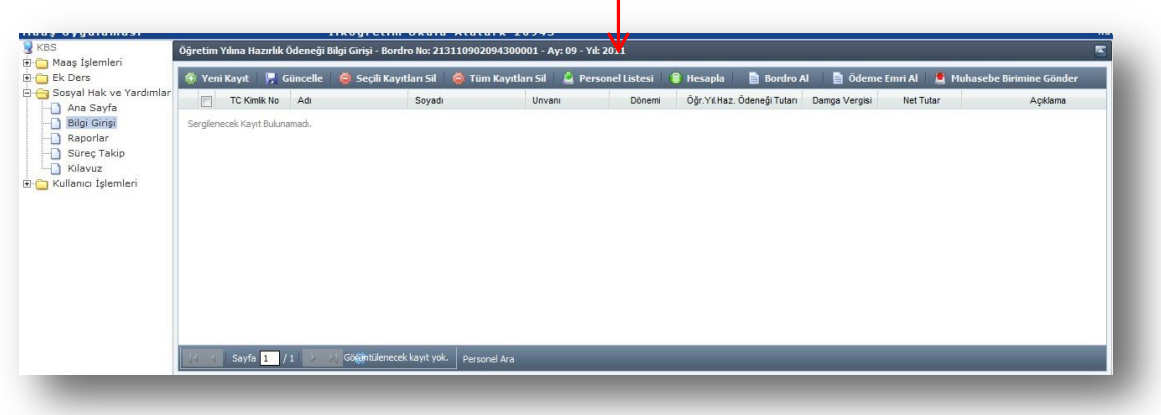

**Personel listesi** butonuna basıldığında personel bilgileri aşağıda görüldüğü şekilde ekrana gelecektir.

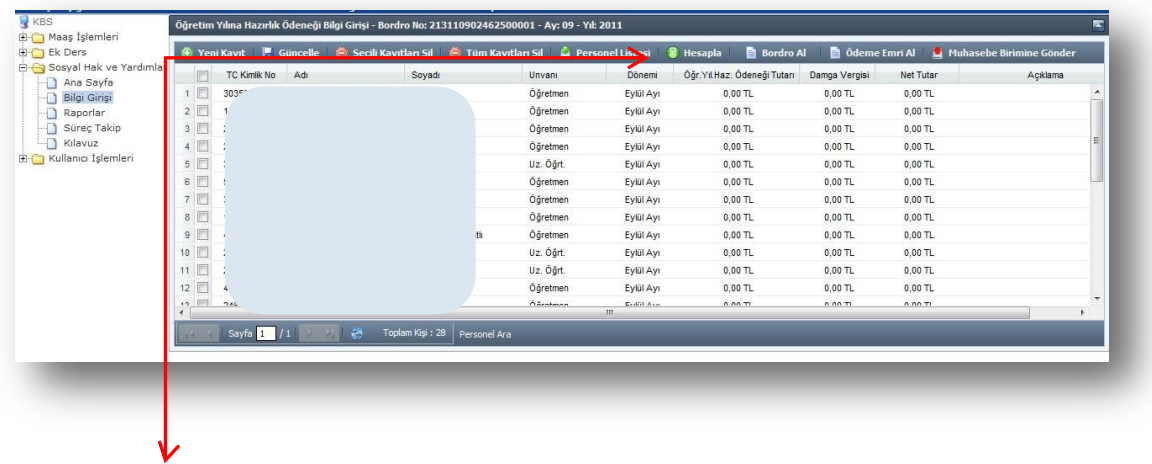

"**HESAPLA**" butonuna basıldığında ekrana gelen listedeki personelin hepsi için öğretim yılına hazırlık ödeneği hesaplanmışolacaktır.

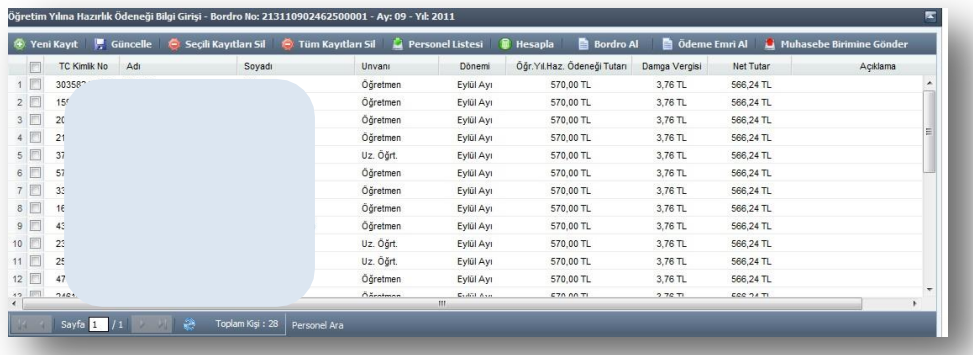

Daha sonra sırasıyla **BORDRO AL**, **ÖDEME EMRİ AL** butonlarına basmak suretiyle bordro ve ödeme emri belgesi alınarak "**MUHASEBE BİRİMİNE GÖNDER**" butonuna basılacak ve bu şekilde giriş işlemi tamamlanmış olacaktır.

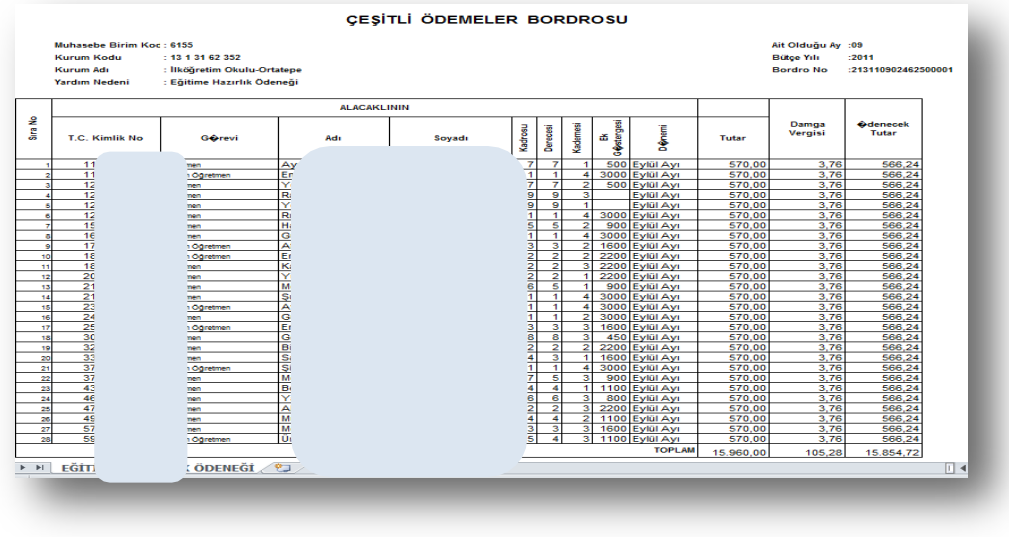

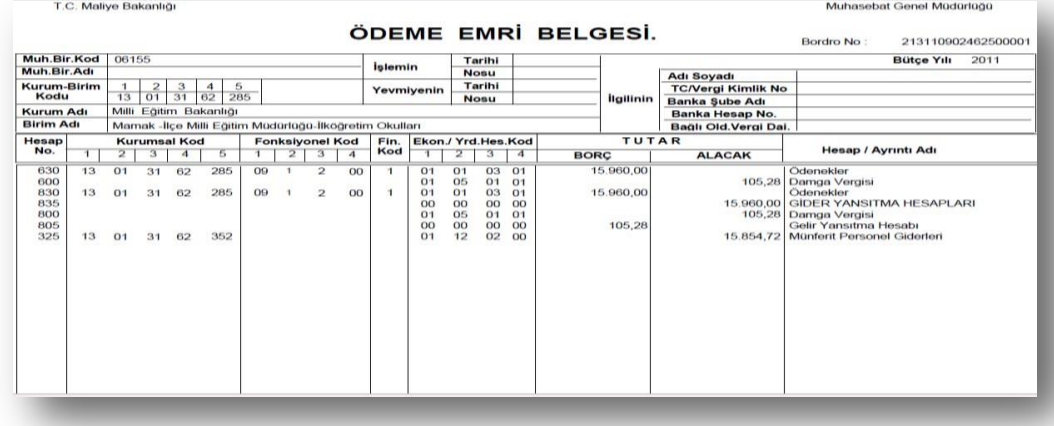

**2- ÖĞRETİM YILININ BAŞLADIĞI AYDAN SONRA VE BİRİNCİ DÖNEM DERS YILININ SONUNDAN ÖNCE GÖREVE BAŞLAYANLARA %75 İ, BİRİNCİ DÖNEM DERS YILINDAN SONRA VE İKİNCİ DÖNEM DERS YILININ SONA ERMESİNDEN ÖNCE GÖREVE BAŞLAYANLARA İSE % 50' Sİ ORANINDA ÖDENMESİ**

**2.1- MÜNFERİT HESAPLAMA**: Tek bir personele ödeme yapılacaksa " **Yeni Kişisel Hesaplamaya Başla**" butonuna basılır. Gelen ara yüze ilgilinin TC Kimlik Numarası yazılır ve Tamam butonuna basılır.

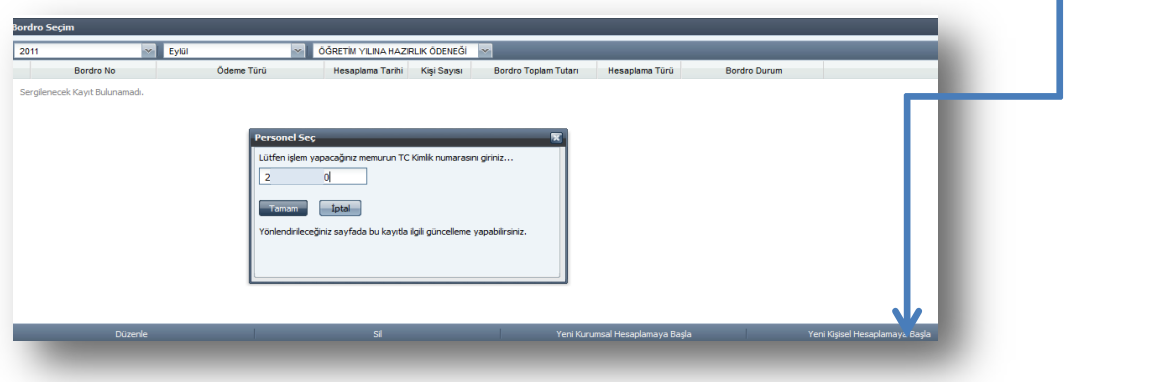

Gelen ekranda "**GÜNCELLE**" butonuna basılarak "**Dönem**" kutucuğundan ilgili dönem seçilir ve **KAYDET** butonuna basılır. Daha sonra**HESAPLAMA**butonuna basılarak hesaplama yapıldıktan ve bordro ve ödeme emri belgesi alındıktan sonra **MUHASEBE BİRİMİNE GÖNDER** butonuna basılacaktır.

#### **Dönem:**

1. EYLÜL *BELİRLENEN TUTARIN TAMAMI*  2.Dönem: *(BELİRLENEN TUTAR)* % 75'i 3.Dönem: *(BELİRLENEN TUTAR)* % 50'si

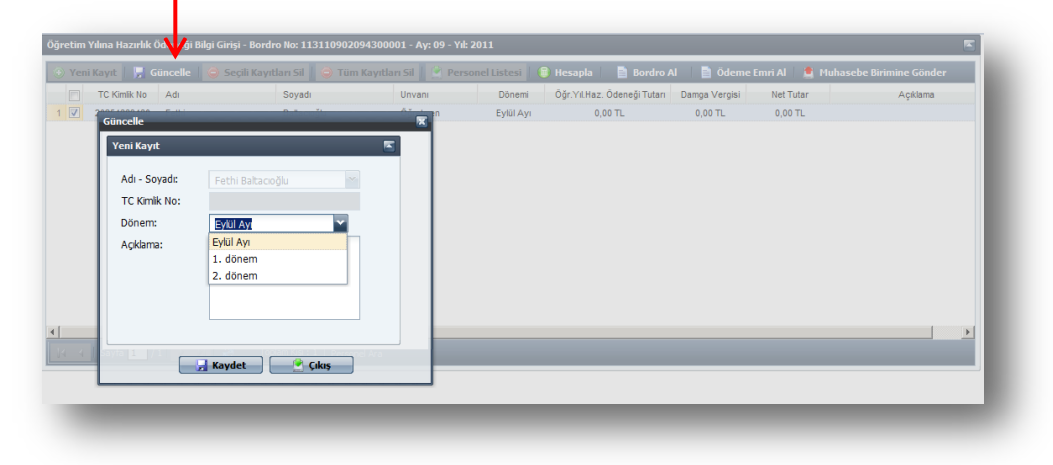

**2.2- KURUMSAL HESAPLAMA**: Birden fazla kişiye ödeme yapılacaksa "YENİ KURUMSAL HESAPLAMAYA BAŞLA" butonuna basılacaktır. Daha sonra ekrana gelen form üzerinde bulunan "**YENİ KAYIT**" butonuna basılacak ve **Adı- Soyadı** kutucuğuna tıklanarak ekrana açılan personel listesinden ödeme yapılacak personel seçilerek ekrana getirilecektir. Daha sonra yukarıda anlatıldığı şekilde ödeme dönemi seçilerek **KAYDET** butonuna basılacaktır.

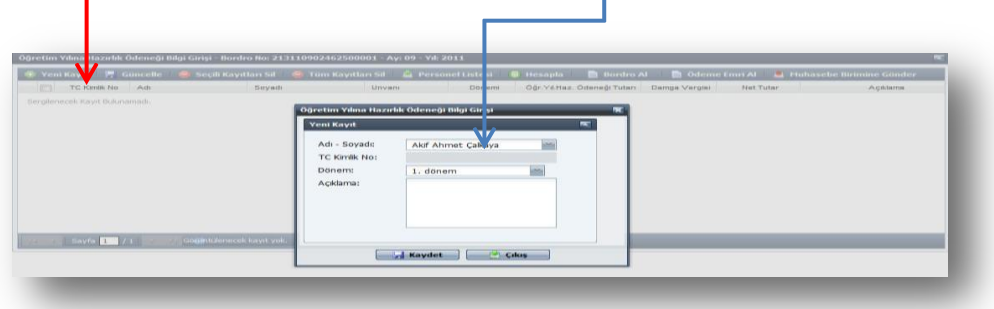

#### **Dönem:**

1. EYLÜL *BELİRLENEN TUTARIN TAMAMI*  2.Dönem: *(BELİRLENEN TUTAR)* % 75'i 3.Dönem:*(BELİRLENENTUTAR)*%50'si

Daha sonra **HESAPLAMA** butonuna basılarak hesaplama yapıldıktan ve bordro ve ödeme emri belgesi alındıktan sonra **MUHASEBE BİRİMİNE GÖNDER** butonuna basılacaktır.

# III- MUHASEBE BİRİMLERİ TARAFINDAN YAPILACAK İŞLEMLER

Muhasebe Birimleri, ödeme yönünden kendilerine bağlı harcama birimleri tarafından Kamu Hesapları Bilgi Sistemi – Sosyal Hak ve Yardımlar Modülünde yukarıda belirtilen açıklamalara göre oluşturulan ve imza süreci tamamlanarak getirilen Ödeme Emri Belgesi ile ilgili aşağıda belirtilen işlemler yapılacaktır.

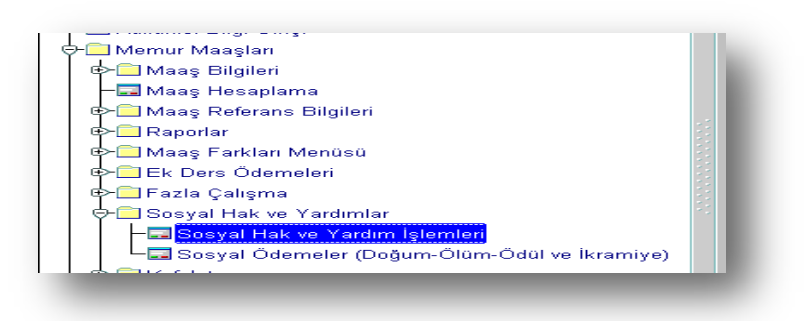

#### **ÖDEME EMRİ BELGESİ HATASIZ OLUŞMUŞSA**

1. Harcama birimleri tarafından tahakkuk ettirilen Ödeme Emri Belgesi ile say2000i sisteminde Personel Modülü/Memur Maaşları/Sosyal Hak ve Yardım İşlemleri menüsünde bulunan RaporlariçindeÖdemeEmriBelgesiDökümündenalınanÖdemeEmriBelgesiraporukarşılaştırılarak, karşılıklı kontrol edilip doğruluğu teyit edildikten sonra, muhasebe kaydının oluşturulması için **SOSYAL HAK VE YARDIMLAR Formu** açılır.

2. Formda bulunan;

Ödemenin türü SECİNİZ kutucuğundan seçilip Ay, Yıl, Kurum, Birim ve Bordro No bilgileri (bordro no bilinmiyorsa 1 yazılıp enter tuşuna basıldığında muhasebe birimine gönderilmiş olan bordroların numarası ekrana gelecektir) girildikten sonra **MUHASEBELEŞTİR** butonuna basıldığında sistem tarafından otomatik olarak İşlem Numarası verilecektir. Bu numara ile Muhasebe Kayıt Formunda sorgulama yapılıp, gerekli kontroller yapıldıktan sonra **ONAY** butonuna basılmak suretiyle işlem tamamlanacaktır.

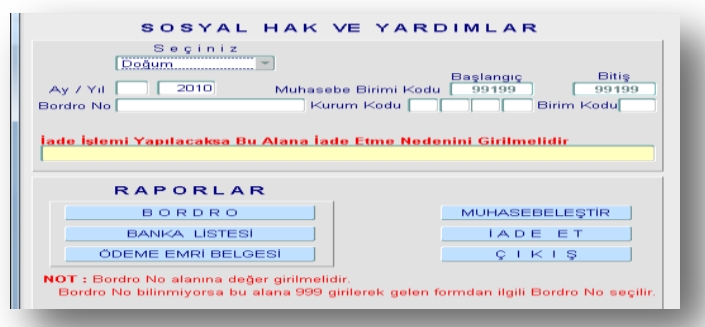

# **ÖDEME EMRİ BELGESİ HATALI İSE**

Harcama birimleri tarafından tahakkuk ettirilen Ödeme Emri Belgesi ile say2000i sisteminden alınan Ödeme Emri Belgesi arasında tutarsızlık söz konusu ise; hatanın sebebi araştırıldıktan sonra, gerekli değişiklik ve düzeltme işlemlerinin tahakkuk daireleri tarafından yapılabilmesi için, **SOSYAL HAK VE YARDIMLAR Formunda** iade etme nedeni yazılıp **İADE ET** butonuna basmak suretiyle (505 yetki seviyesine sahip muhasebe yetkilisi veya vekili) Ödeme Emri Belgesini elektronik ortamda geri iade edecektir.